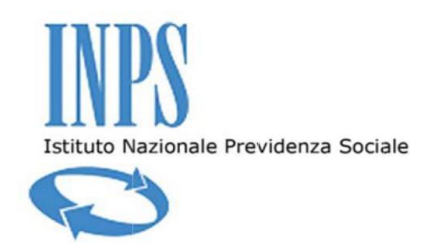

# *Avvertenza:*

"Questa nuova versione del modulo di presentazione della domanda di iscrizione all'Albo Fornitori, è basata su di un form interattivo, il quale, in esito alla compilazione, consente di ottenere un file in formato XML. Detto file XML, una volta scaricato e firmato digitalmente, dovrà essere inviato all'Istituto alla casella di posta elettronica sotto indicata. Se il file risponde ai requisiti, la casella di posta elettronica provvederà automaticamente all'acquisizione della domanda e ad inviare un messaggio in cui si specificherà il numero associato all'operatore che ha effettuato l'invio. In caso di invio di file non conformi (ad esempio: pdf scaricati compilati a mano e firmati in maniera olografa, etc) il file inviato sarà scartato SENZA ulteriori comunicazioni. Pertanto, per il successo della presentazione della domanda di iscrizione, Vi invitiamo a seguire scrupolosamente quanto di seguito illustrato."

### **1. INTRODUZIONE**

Nel presente documento si intende fornire una guida dettagliata delle modalità di compilazione e di invio della domanda di iscrizione all'Albo Fornitori informatizzato dell'INPS.

Gli operatori interessati ad iscriversi all'Albo Fornitori Informatizzato dell'INPS dovranno necessariamente:

- 1) dotarsi di una casella di Posta Elettronica Certificata (PEC) da cui inviare **l'UNICO MODULO – AF02 Modulo di iscrizione all'Albo Fornitori** all'indirizzo [albofornitori@postacert.inps.gov.it;](mailto:albofornitori@postacert.inps.gov.it)
- 2) verificare di avere installato sul proprio PC **Adobe Acrobat Reader versione 9, o successive;**
- 3) verificare di aver installato sul proprio PC le **Api del token o il driver del dispositivo USB** ed assicurarsi che i dispositivi siano configurati all'interno di Acrobat Reader per applicare correttamente la firma digitale. **Nota Bene**: per una corretta configurazione dei dispositivi di Firma Digitale all'interno di Acrobat Reader consultare l'Appendice al presente manuale;
- 4) compilare il modulo **AF02 Modulo di iscrizione all'Albo Fornitori** inserendo tutti i

dati obbligatori contraddistinti dall' asterisco  $*$ ;

5) allegare tutti i documenti richiesti all'interno del modulo **AF02 Modulo di iscrizione all'Albo Fornitori.**

**Nota Bene: non saranno ammesse iscrizioni con più allegati**. Tutti gli allegati (AF 03 Dichiarazione Certificazione ISO, AF04 Dichiarazione Certificazione ECO, AF05 Dichiarazione Certificazione SOA, AF06 Dichiarazione sostitutiva e di impegno) dovranno essere inseriti

all'interno del modulo **AF02 Modulo di iscrizione all'Albo Fornitori** e non inviati come ulteriori allegati alla mail;

- 6) prima di inviare il modulo **AF02 Modulo di iscrizione all'Albo Fornitori** assicurarsi che, all'interno dello stesso, non siano presenti messaggi di errore relativi alla mancata compilazione di dati obbligatori;
- 7) firmare digitalmente il modulo **AF02 Modulo di iscrizione all'Albo Fornitori** utilizzando le funzionalità di firma digitale interne ad Adobe Acrobat Reader.
- 8) inviare attraverso la PEC l'**UNICO MODULO - AF02 Modulo di iscrizione al l'Albo Fornitori firmato digitalmente correttamente compilato e comprensivo degli allegati.**

**Il modulo non potrà essere inviato scannerizzato.**

A seguito dell'invio del modulo, qualora tutto fosse stato correttamente redatto, si riceverà un messaggio di successo in cui si specificherà il numero di business partner associato all'Operatore: questo codice dovrà essere tenuto da parte e non divulgato in quanto diventerà necessario se e quando l'Operatore verrà invitato a partecipare a procedure per l'aggiudicazione delle forniture.

Questo primo messaggio di successo non riguarda tuttavia l'effettiva iscrizione dell'Operatore richiedente all'Albo, ma rappresenta una mera conferma dell'effettiva ricezione della domanda di iscrizione. Quest'ultima verrà poi valutata entro 30 giorni dalla data di ricezione e, qualora l'Operatore non dovesse ricevere comunicazioni da parte dell'Istituto, si intenderà iscritto a tutti gli effetti all'Albo Fornitori Informatizzato dell'INPS.

Si ricorda che l'iscrizione all'Albo Fornitori Informatizzato dell'INPS non comporta nessun tipo di obbligo da parte dell'Istituto.

## **2. LE SEZIONI DEL MODULO DI ISCRIZIONE**

Il modulo di iscrizione all'Albo Fornitori Informatizzato dell'INPS è composto da diverse sezioni all'interno delle quali sarà possibile inserire i dati necessari alla valutazione da parte dell'Istituto.

Le sezioni del modulo sono:

- A) Coordinate Fiscali
- B) Dati Legale Rappresentante
- C) Dati dell'Azienda
- D) Categorie Merceologiche
- E) Classificazione Opere Edili
- F) Regioni
- G) Dichiarazioni
- H) Salvataggio e Firma Digitale

## **A) Coordinate Fiscali**

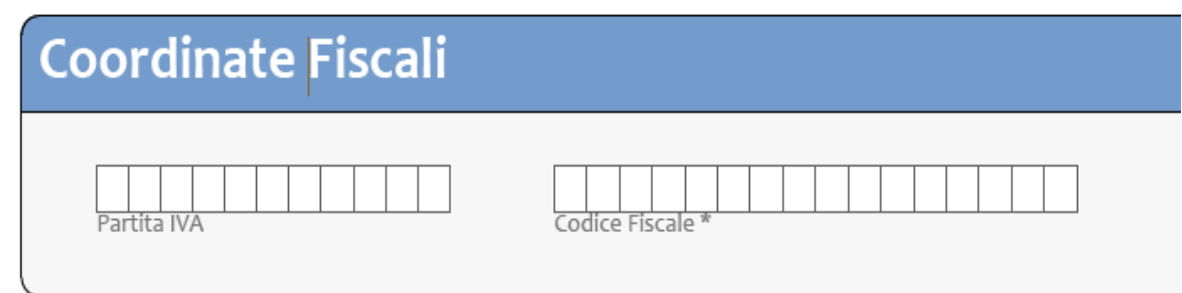

All'interno di questa sezione dovrà essere inserito obbligatoriamente il codice fiscale. Potrà inoltre essere inserita anche la partita IVA ma non sarà un campo obbligatorio.

### **B) Dati Legale Rappresentante**

Nella sezione "Dati Legale Rappresentante" inserire i dati anagrafici del Legale Rappresentante dell'Impresa oppure del soggetto abilitato a rappresentare l'Impresa (procuratore).

Dovranno essere inseriti i dati anagrafici del legale rappresentante riportando tutti quelli che sono considerati obbligatori contraddistinti dall'asterisco \*

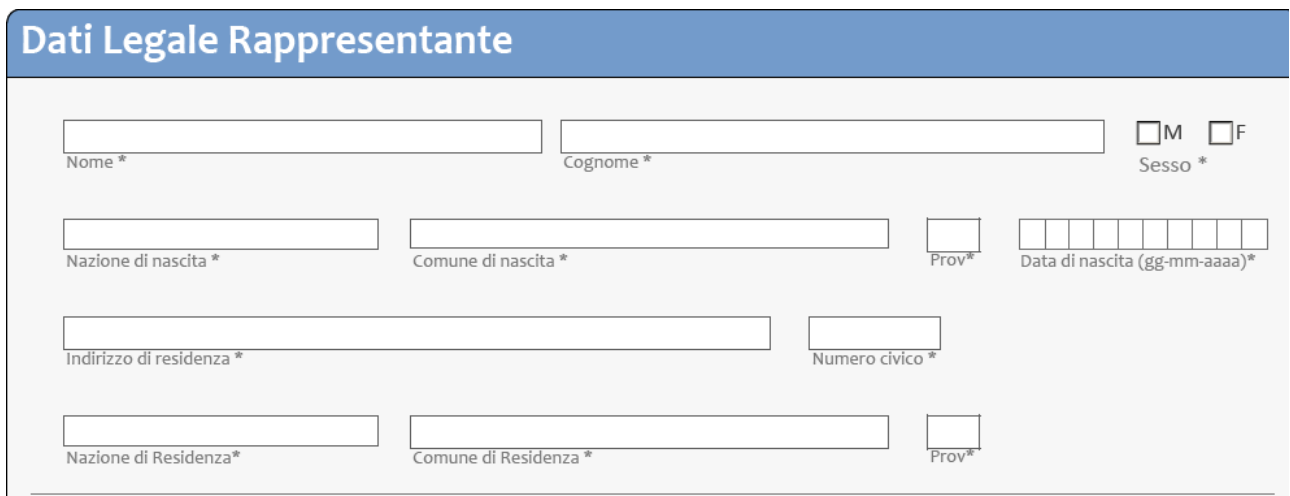

Successivamente dovrà essere specificata la qualità del rappresentante i cui dati sono stati appena inseriti.

Qualora il legale rappresentante fosse un procuratore speciale, dovrà essere allegata la scansione di un documento che ne certifichi la facoltà di compiere atti giuridici in nome dell'Operatore che richiede l'iscrizione.

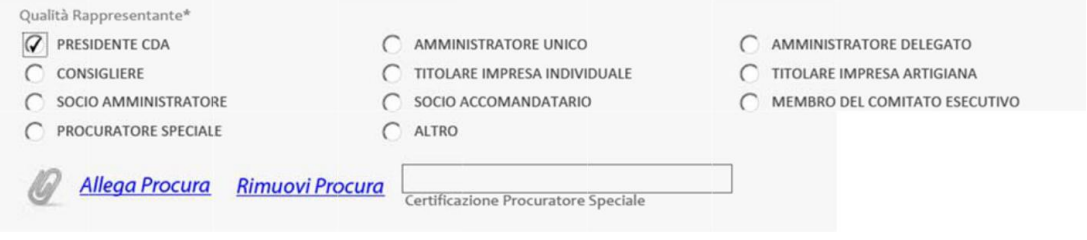

Alla fine di questa sezione dovrà essere allegato un file contenente la scansione del documento di Identità in corso di validità del legale rappresentante di cui sono stati appena inseriti i dati.

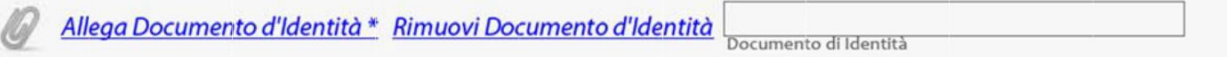

Per allegare il file desiderato, basterà cliccare sulla scritta "Allega Documento d'Identità" e, in seguito, navigare all'interno della finestra che si apre sino ad individuare il documento che si intende caricare all'interno del modulo PDF.

## **C) Dati dell'Operatore Economico**

Nella sezione "Dati dell'azienda" inserire le informazioni richieste relative all'Impresa per la quale si richiede l'iscrizione.

All'interno del campo e-Mail è preferibile inserire un indirizzo di Posta Elettronica Certificata che verrà utilizzata per lo scambio di tutte le comunicazioni tra l'Istituto e l'Operatore stesso.

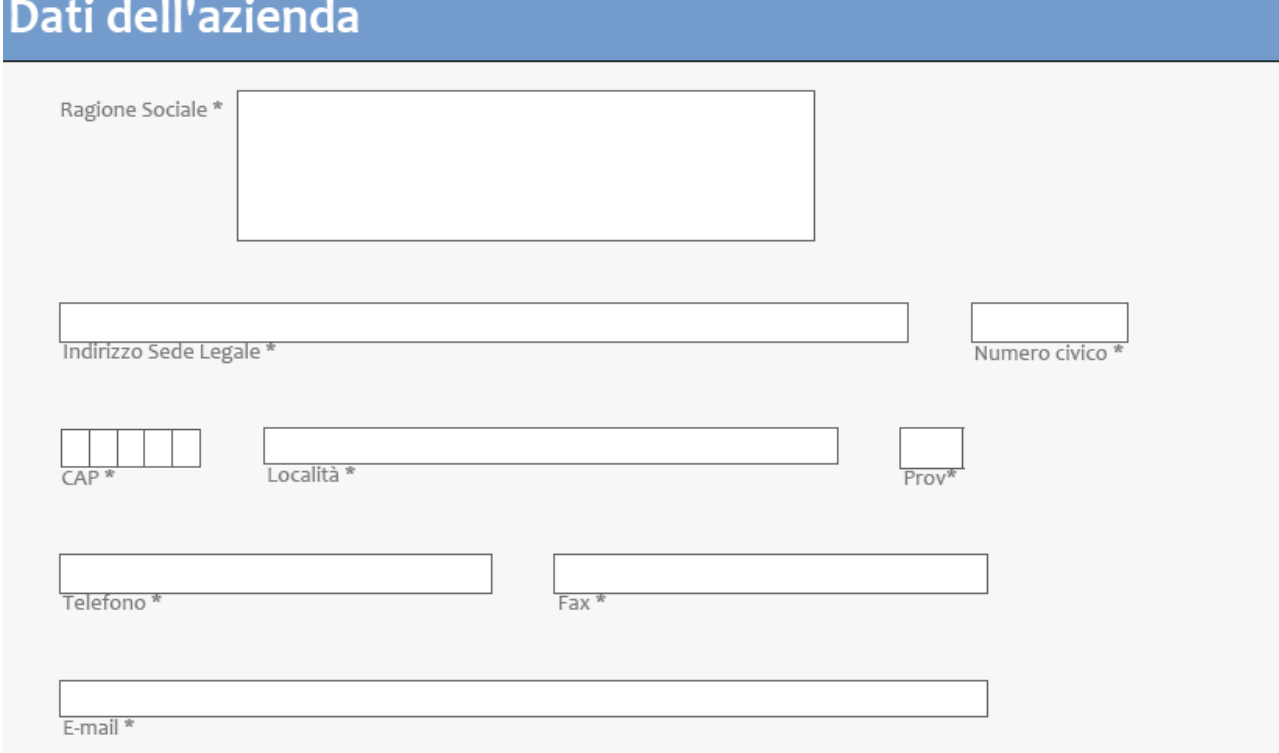

Nel campo "Forma Operatore Economico" selezionare quella che è la forma giuridica dell'Operatore per cui si intende inviare la candidatura.

Qualora la forma giuridica non fosse tra quelle elencate, selezionare la voce "Altro" e poi specificare quella desiderata digitandola all'interno dell'apposito spazio.

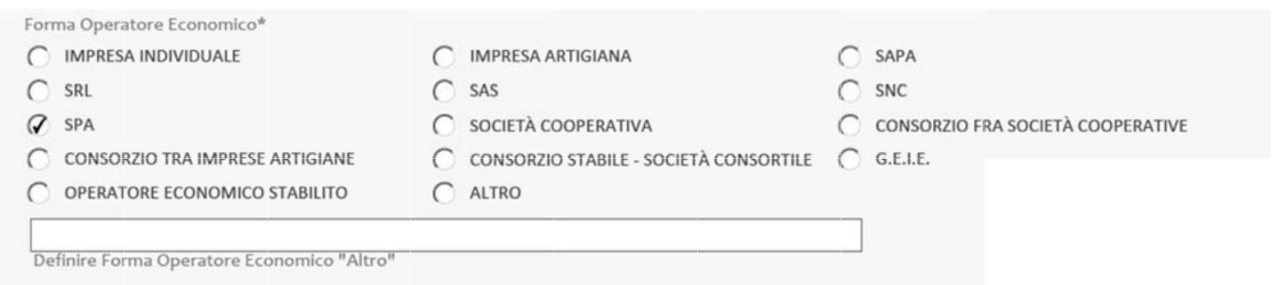

Nel campo "Fatturato globale ultimi 3 esercizi finanziari" selezionare il range all'interno del quale ricade il valore ottenuto dalla somma dei fatturati realizzati negli ultimi tre esercizi finanziari i cui bilanci siano stati già approvati al momento dell'invio della richiesta di iscrizione, fatturati che corrispondono alla voce "Ricavi delle vendite e delle prestazioni" del conto economico.

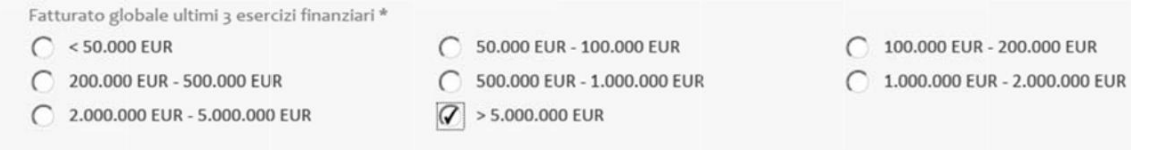

Alla fine della sezione bisognerà indicare:

- nome e cognome del rappresentante della sicurezza dell'Azienda candidata;
- allegare le certificazioni ISO ottenute dall'Azienda;
- i dati di iscrizione alla Camera di Commercio riportando il numero di iscrizione e la provincia della Camera di Commercio stessa presso cui è iscritto l'Operatore.

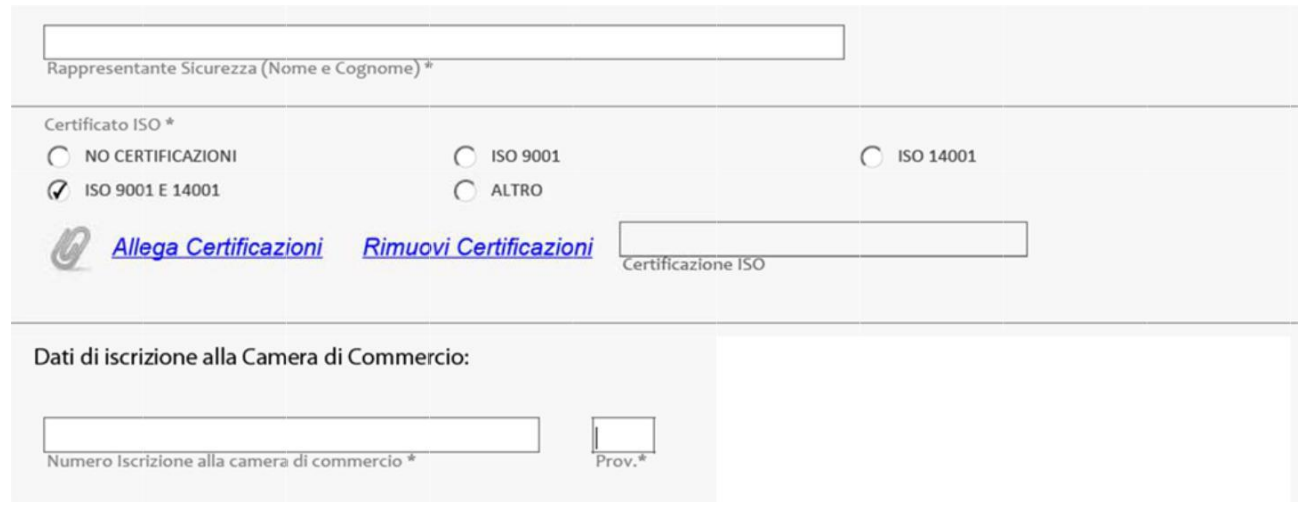

Per quanto riguarda le Certificazioni, queste, se possedute, dovranno essere indicate all'interno del **modulo "AF03"** che dovrà essere poi a sua volta allegato al modulo di iscrizione attraverso il pulsante "Allega Certificazioni".

Qualora oltre al modello AF03 si volessero inviare anche le scansioni dei Certificati stessi, si dovrà provvedere a creare un unico file (.pdf o immagine) da allegare come precedentemente riportato, contenente il modello AF03 ed i file dei certificati scansionati.

## **D) Categorie Merceologiche**

All'interno del campo "Categoria Merceologica" dovrà essere inserito il codice della categoria merceologica interessata, codice che potrà essere individuato all'interno **dell'allegato A del modulo "AF02"**. All'interno del campo indicato **dovrà essere inserito unicamente il codice numerico** cosi come trovato nell'allegato di cui sopra, senza altri simboli o descrizioni.

I moduli di iscrizione inviati che non presentano i codici, ovvero che gli stessi non risultano correttamente inseriti, verranno rifiutati e non saranno presi in analisi per l'iscrizione all'Albo Fornitori Informatizzato dell'INPS.

Dopo aver specificato la categoria merceologica si potrà indicare il range all'interno del quale ricade il fatturato derivante da quella categoria merceologica, fatturato parziale che dovrà essere calcolato con le stesse modalità di quello globale precedentemente indicato.

# **Categorie Merceologiche**

Selezionare almeno una Categoria Merceologica:

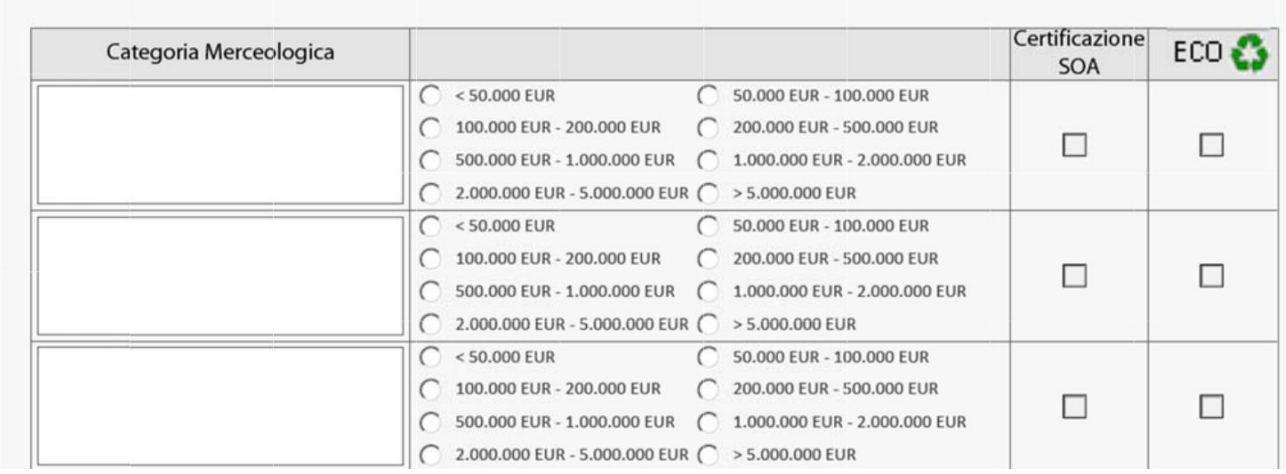

Per ogni categoria merceologica inserita sarà inoltre possibile precisare se si è in possesso di certificazioni SOA ed ECO (di Eco Compatibilità). In questo caso bisognerà spuntare l'apposita casella e, più sotto, allegare i relativi file.

Le certificazioni possedute dall'Operatore, cosi come spiegato in precedenza, dovranno essere indicate all'interno dei rispettivi moduli presenti sul sito interne dell'Istituto:

- le certificazioni ECO potranno essere elencate all'interno del **modulo "AF04".**
- le certificazioni SOA potranno essere elencate all'interno del **modulo "AF05"**.

Qualora l'Operatore volesse allegare anche le scansioni dei rispettivi certificati, potrà farlo creando due soli file contenenti tutte le certificazioni (un file per le certificazioni SOA ed uno per quelle di Eco Compatibilità) da allegare all'interno del modulo.

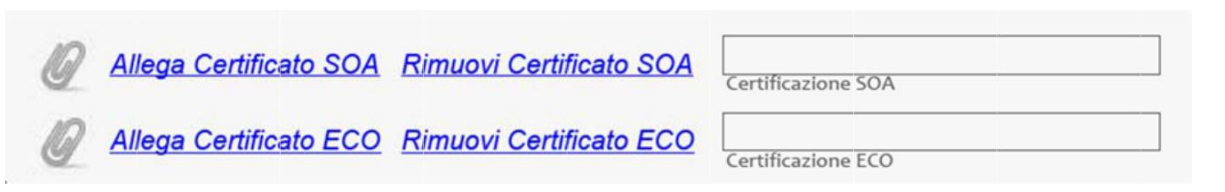

## **E) Classificazione opere edili**

All'interno della sezione si dovranno inserire le informazioni dei fornitori edili relative alle Categorie di opera edile soggette ad attestazione SOA.

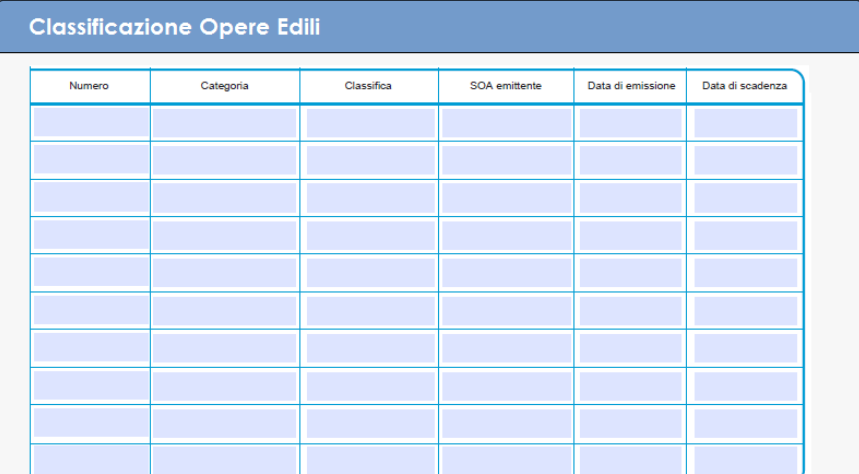

Il fornitore dovrà inserire le seguenti informazioni:

- 1) Numero di Attestazione: numero dell'attestazione rilasciato dall'ente SOA emittente;
- 2) Categoria: codice della categoria opera edile per la quale il fornitore possiede attestazione;
- 3) Classifica: classificazione degli importi;

I valori che il fornitore potrà inserire dovranno essere compresi nell'elenco riportato di seguito. In caso venga inserito dal fornitore un codice non presente nell'elenco il form verrà automaticamente scartato dal sistema.

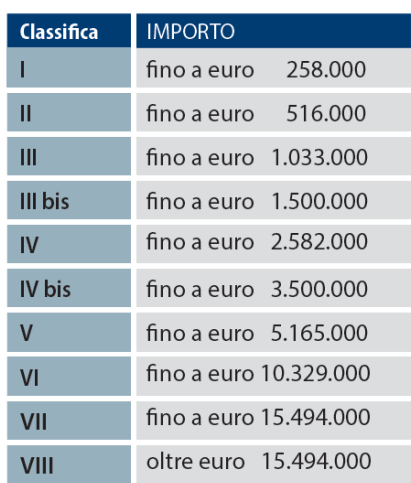

- 4) SOA emittente: ente SOA che ha rilasciato l'attestazione;
- 5) Data di Emissione: data in cui è stata rilasciata l'attestazione;
- 6) Data di Scadenza: data di scadenza dell'attestazione.

Le Categorie Opera edile che potranno essere inseriti all'interno della sezione "Classificazione Opere Edili" dovranno essere compresi nell'elenco dei codici opera soggetti ad attestazione SOA e riportati di seguito. In caso venga inserito dal fornitore un codice non presente nell'elenco il form verrà automaticamente scartato dal sistema.

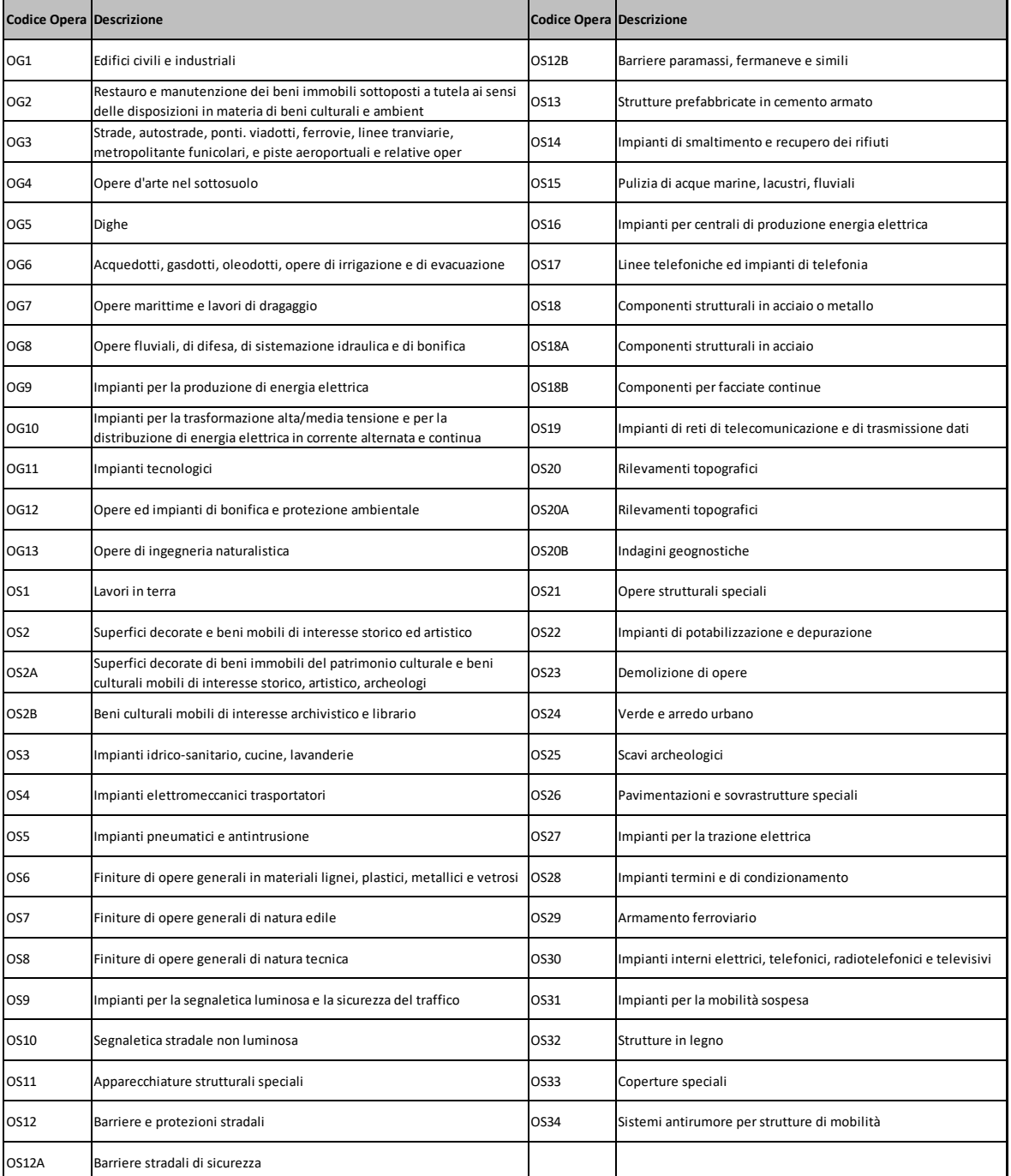

## **F) Regioni**

All'interno della sezione sarà possibile indicare il territorio in cui l'Operatore si rende disponibile erogare le prestazioni contrattuali. Si potrà quindi selezionare una o più Regioni oppure selezionare il tasto "Tutte le Regioni", se riferito all'intero territorio nazionale.

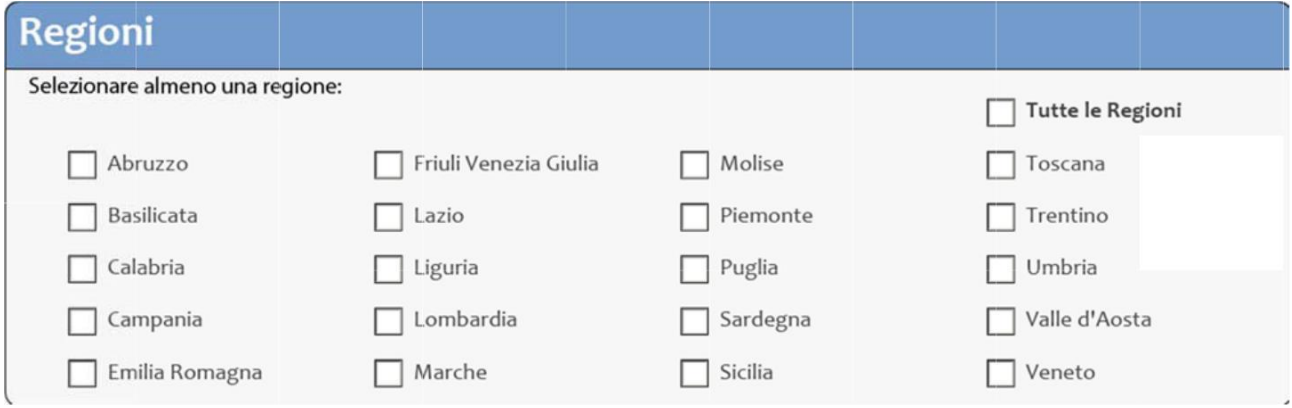

### **G) Dichiarazioni**

Prima di procedere alla firma ed all'invio, bisognerà dichiarare di aver compilato il modulo secondo quanto previsto dal regolamento e dal presente manuale di compilazione. Per sottoscrivere tale dichiarazione bisognerà spuntare l'apposito checkbox ed allegare la dichiarazione sostitutiva d'impegno (modello AF06 scaricabile dal sito internet dell'Istituto) correttamente compilata.

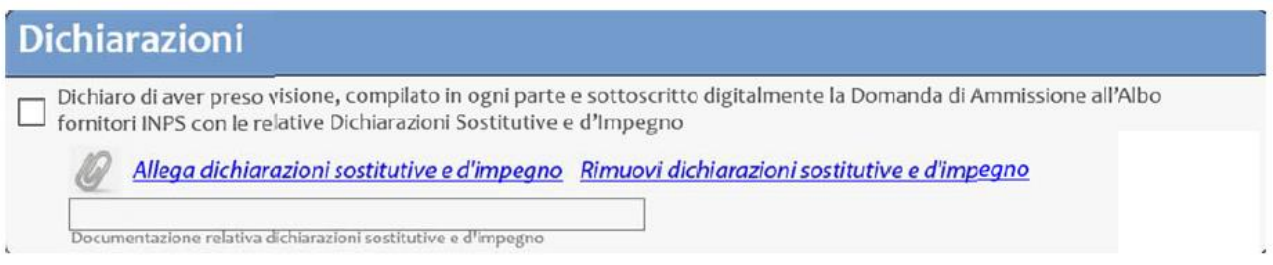

Per poter verificare la corretta compilazione del modulo di iscrizione basterà, prima ancora di firmarlo digitalmente, cliccare sul pulsante "Salva modulo" e seguire le indicazioni per salvarlo in locale.

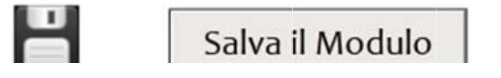

A seguito del salvataggio verranno visualizzati, qualora ce ne fossero, dei messaggi di errore relativi alla mancata compilazione di campi obbligatori.

## Inserire un valore corretto per il campo Codice Fiscale.

Nel caso in cui si presentasse un errore come quello sopra riportato sarà necessario compilare i campi segnalati dall'avviso e, solo in seguito, firmare digitalmente il modulo. Si precisa che, qualora non fossero stati compilati i campi obbligatori, e quindi fossero visualizzati avvisi come quello di cui sopra, la richiesta di iscrizione non potrà essere inviata.

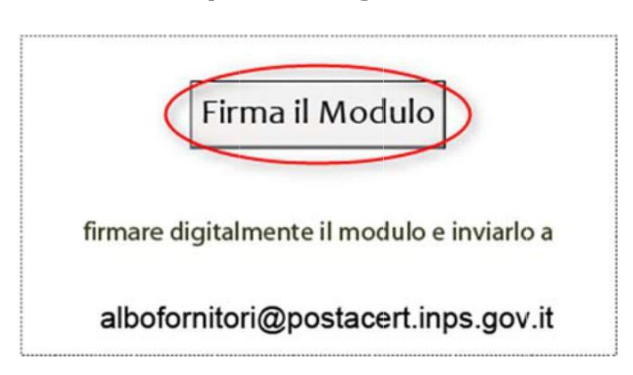

## **H) Firma Digitale del Modulo**

A seguito della compilazione in tutte le sue sezioni e dopo aver allegato tutti i documenti qualora necessari, bisognerà firmare digitalmente il modulo di iscrizione. La firma digitale dovrà essere apposta dall'interno del modulo stesso attraverso il pulsante "Firma il Modulo".

Qualora venissero riscontrati problemi nell'apporre la firma digitale dall'interno del modulo Adobe, sarà comunque possibile inviare la propria candidatura firmata attraverso software esterni e quindi in formato .p7m o .p7c.

# *Il modulo non potrà essere inviato SCANNERIZZATO.*